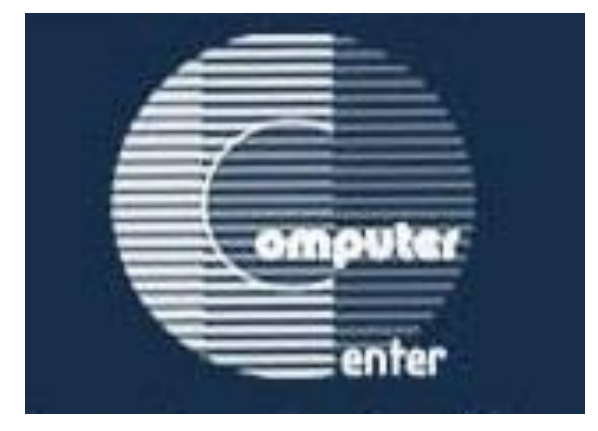

# Operation System (Windows)

# اعداد جامعة بابل- مركز الحاسبة االلكترونية

# **مكونات الحاسوب**

**تتكون الحاسبة من اجزاء رئيسية )كيس والشاشة والموس والكيبورد( واجزاء ثانوية مثل )الطابعة والسكنر والسماعات الخ (.**

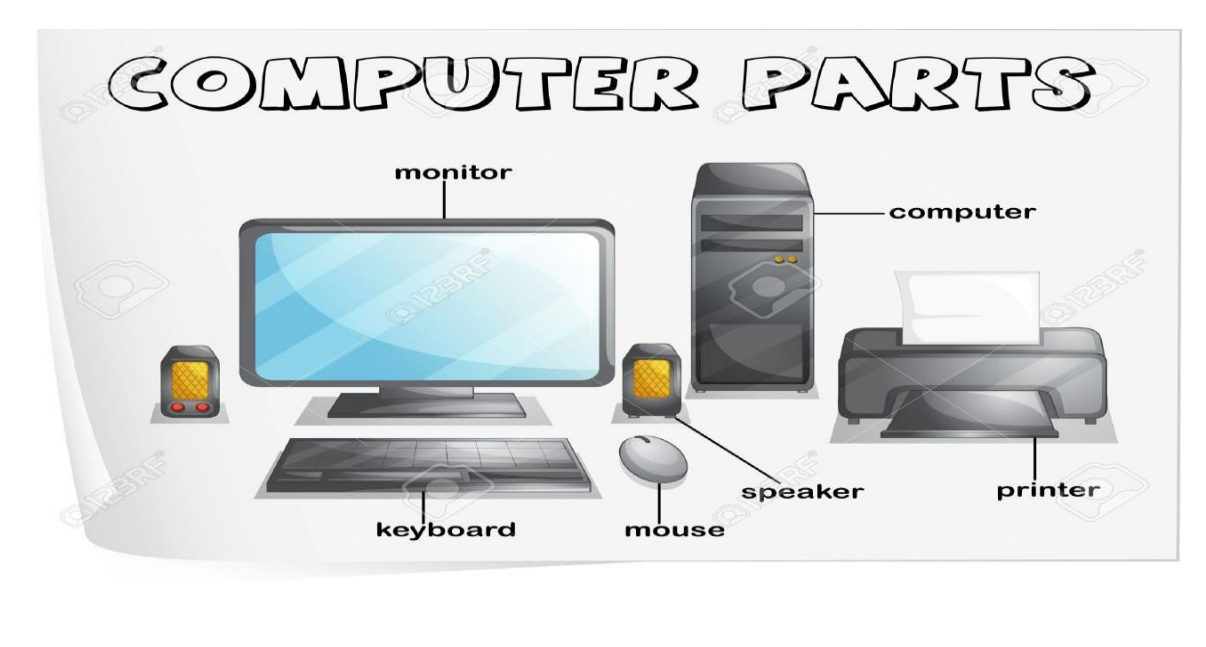

## **وحدات الحاسوب االساسية**

- **وحدة االدخال )unit Input)**: وظيفتها ادخال المعلومات الى الحاسوب مثل الفأرة والكيبورد.
- **وحدة المعالجة المركزية )CPU)**: وظيفتها استالم المعلومات من وحدة االدخال ومعالجتها.
- **وحدة االخراج )unit Output)**: وظيفتها استالم المعلومات من وحدة المعالجة واظهارها مثل الشاشة والطابعة.
- **وحدة الخزن )unit Storage)**: وظيفتها خزن المعلومات والبيانات على الحاسوب لغرض االستفادة منها.

## **انواع البرمجيات**

**البرمجيات Software** : مجموعة من البرامج التي تحمل الى الحاسوب لالستفادة من مكوناته المادية، وتنقسم الى قسمين:

- **البرمجيات التطبيقية Software Application**: مجموعة من البرامج التي تنصب على الحاسوب لالستفادة من مكوناته في تطبيقات معينة، مثل برامج الترجمة والطباعة واالحصاء وغيرها.
- **برمجيات النظام Software System**: هي البرامج الضرورية لعمل الحاسوب ومنها نظام التشغيل (Operating System).

 **نظام التشغيل )System Operating):** هو برنامج يقوم بادارة العمل على الحاسوب وفيما يلي بعض انواعه ومميزاته.

**نظام التشغيل**

• اصدرت مايكروسوفت عدة اصدارات من الWindows، مثل

: (Windows XP, Windows 7, Windows 8, & Windows 10)

• تستخدم واجهة المستخدم الرسومية (Graphical User Interface-GUI).

والتي يستطيع المستخدم من خاللها التعامل مع كافة البرامج باستخدام الفأرة.

- يتميز نظام التشغيل بتعدد المهام ، اذ يستطيع المستخدم تشغيل عدة برامج في الوقت نفسه.
	- كما ان طريقة التعامل مع هذه البرامج متشابهة.

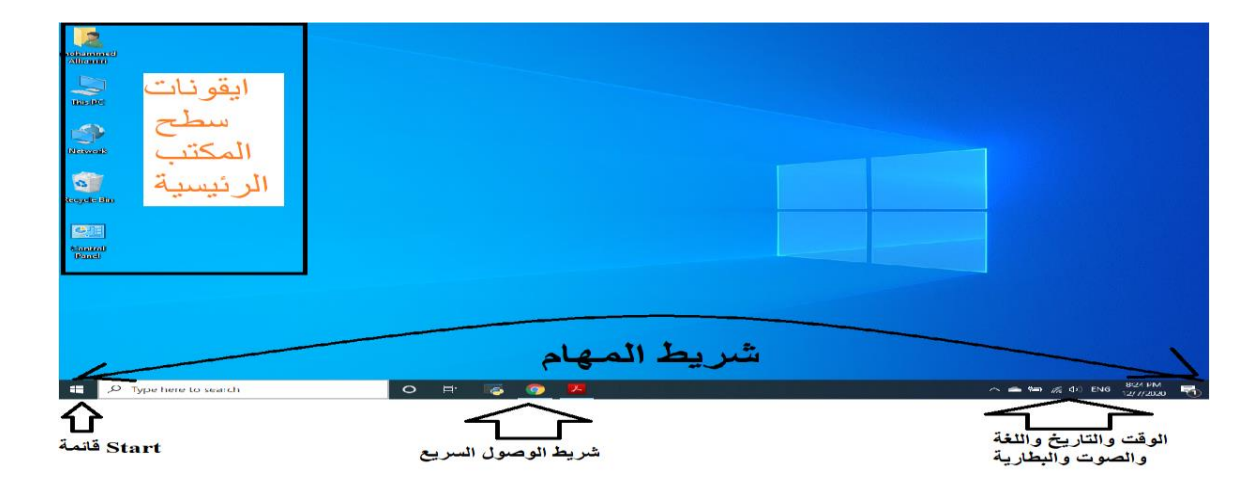

# **مكونات سطح المكتب**

- االيقونات )Icons): مجموعة من الصور التي تمثل الملفات والمجلدات والبرامج، وااليقونات الرئيسية هي كما مبينة ادناه:
- زر البدأ (Start Button): من خلالها يتم اطفاء جهاز الحاسوب والوصول الىي البرامج والمجلدات واعدادات جهاز الحاسوب.
- شريط المهام )bar Task): شريط يقع اسفل الشاشة ويحوي على زر ابدأ والبرامج المفتوحة باالضافة الى الوقت والتاريخ والتحكم بمستوى الصوت.

#### **تشغيل واعادة تشغيل واطفاء الحاسبة تشغيل الحاسوب:** • تأكد من توصيل الكوابل الكهربائية بشكل صحيح وأمن. • الضغط على زر تشغيل الحاسوب من ال Case. • بعدها سوف تظهر واجهة سطح المكتب. **اعادة تشغيل الحاسوب:** • من زر ابدأ )Start )، انقر على كلمة power ، ثم انقر على اعادة التشغيل )Restart). • سيتم اغالق كافة البرامج وايقاف تشغيل الحاسوب ومن ثم تشغيل الحاسوب مرة اخرى. • يستفاد من هذا الاجراء احياناً بعد تنصيب البرامج او في حالة عدم استجابة الحاسوب للاوامر وااليعازات.  $\Box$ Documents **ايقاف تشغيل الحاسوب:** グー Sleep • اضغط على زر ابدأ )Start)، انقر على كلمة power. (b) Shut down اضغط على ايقاف التشغيل (Shut down).  $\bigcirc$  Restart • سيتم غلق كافة البرامج وااليقونات، ويتم ايقاف عمل نظام  $\circlearrowleft$ Power التشغيل )Windows), وبالتالي ايقاف عمل الحاسوب.  $O$  Type here 1

## **استخدامات الفارة**

- **التأشير**: ويعني وضع مؤشر الفأرة في موقع محدد على سطح المكتب.
	- **النقر )Click):** ويعني الضغط باستخدام زر الفأرة االيمن اوااليسر.
- **النقر المزدوج )Click Double)**: ويعني الضغط على زر الفأرة االيسر مرتين متتاليتين وبسرعة.
- **السحب واالفالت )Drop and Drag):** ويعني الضغط على زر الفأرة االيسر باستمرار وتحريك الفأرة الى مكان اخر، ثم افالت زر الفأرة.

# **عرض معلومات النظام االساسية**

من خالل سطح المكتب اضغط كلك ايمن بالفأرة، ثم اختار خصائص )properties). ستظهر المعلومات االساسية لنظام الحاسوب.  $\vee$  System

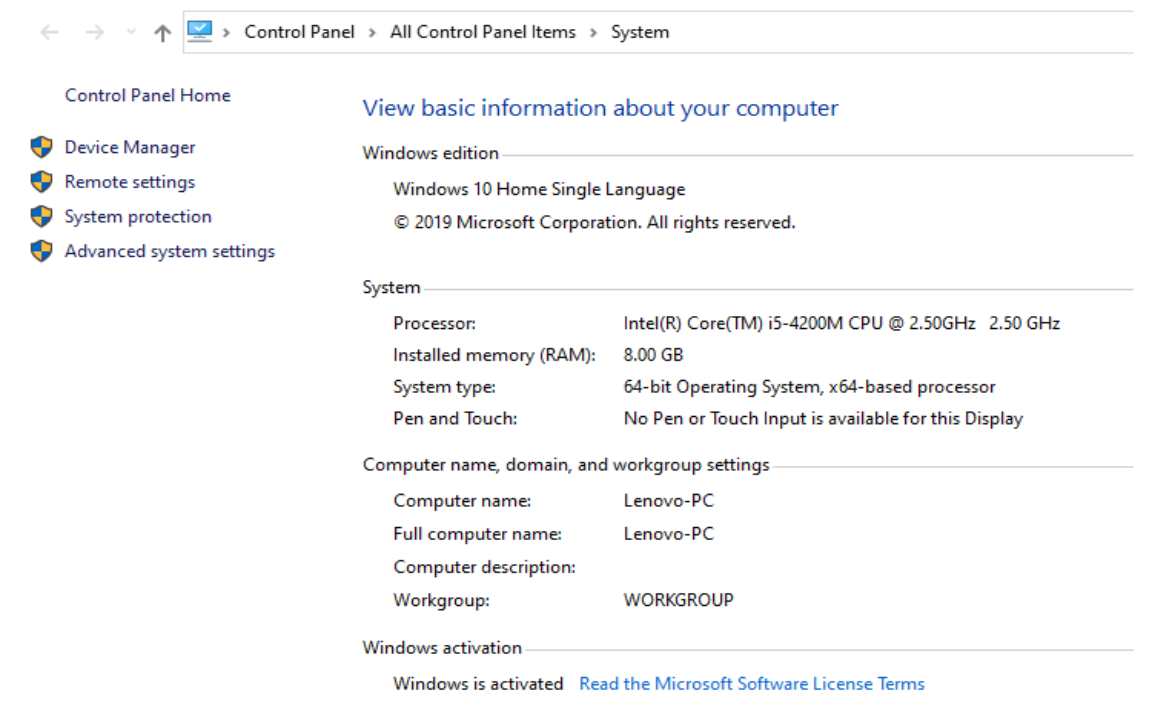

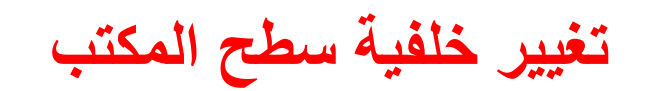

### يتم ذلك من خلال R-click على سطح المكتب، ثم اضغط على personalize، اختر صورة التي ترغب بها.

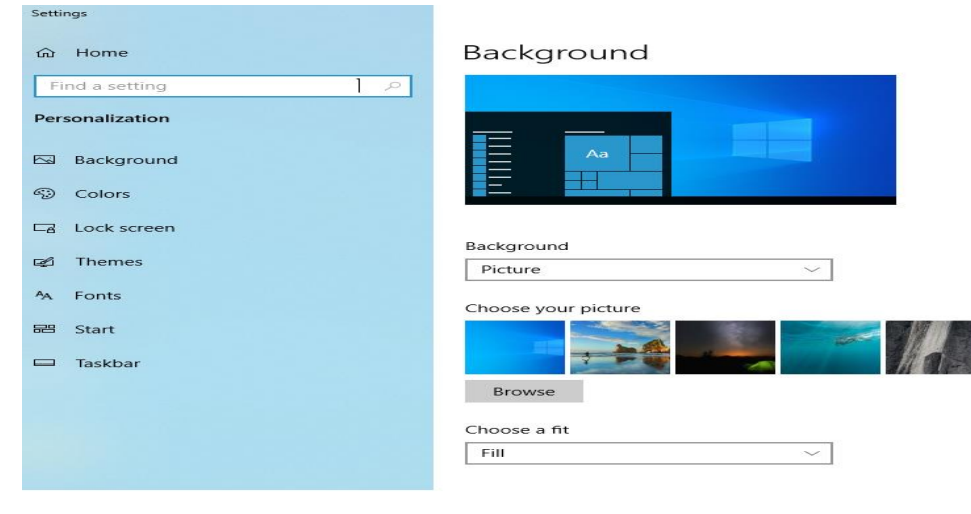

**تثبيت البرامج**

- افتح المجلد الذي يحوي على البرنامج
	- انقر نقر مزدوج على Setup.
- اتبع الخطوات واالرشادات التي ستظهر لك.
- عند االنتهاء ستظهر نافذة تبين انتهاء عملية التنصيب بنجاح.
- في بعض االحيان، قد يُطلب منك ان تقوم بعملية اعادة التشغيل ليصبح البرنامج جاهز للعمل.

# **ازالة تثبيت البرنامج**

- افتح لوحة التحكم)panel Control)، ثم اختر )programs)، ثم حدد البرنامج المراد حذفه.
	- اضغط على اداة الحذف Uninstall، ثم اضغط نعم لتاكيد الحذف.

Programs and Features

← → v ↑ 0 > Control Panel > All Control Panel Items > Programs and Features

**Control Panel Home** 

#### Uninstall or change a program

View installed updates

To uninstall a program, select it from the list and then click Uninstall, Change, or Repair.

Turn Windows features on or

Organize  $\star$  Uninstall Change Name Publisher Installed On Size Version Uninstall this program. Adobe Acrobat Reader D 344 MB 19.012.20035 Adobe Systems Incorporated 6/14/2019 Canon LBP2900 1/16/2020 Conexant HD Audio Conexant 1/16/2020 8.66.16.50 DJ Dolby Digital Plus Advanced Audio Dolby Laboratories Inc 1/16/2020 33.7 MB 7.6.5.1 @ FCC 3.1.7116.1001 (current user) FreeConferenceCall LLC 6/26/2020 34.4 MB 3.1.7116.1001 **GOM Player** Gretech Corporation 1/16/2020 2.2.62.5207 **Google Chrome Google LLC** 11/12/2020 86.0.4240.198 HP DeskJet 2130 series Basic Device Software Hewlett-Packard Co. 2/29/2020 173 MB 35.0.61.54677 **Hewlett Packard** HP DeskJet 2130 series Help 2/29/2020 8.29 MB 35.0.0 **HP Photo Creations** HP 2/29/2020 14.6 MB 1.0.0.7702 **O** HP Undate Hewlett-Packard 2/29/2020 4.04 MB 5.005.002.002 **Manufacture Internal Graphics Driver Intel Corporation** 5/14/2020 74.2 MB 10.18.15.4279 **X** Lenovo EasyCamera 6.2.9200.10230 **Realtek Semiconductor Corp.** 1/16/2020

# **التنقل بين النوافذ المفتوحة**

- **الطريقة االولى**: اضغط على )Tab + Alt )معا، سيظهر شريط يحوي ايقونات صغيرة للنوافذ المفتوحة.
- استمر بالضغط على مفتاح Alt واضغط بشكل متكرر على مفتاح Tab ليتم تحديد النافذة المطلوبة ، ثم حرر الضغط لتظهر النافذة المحددة.

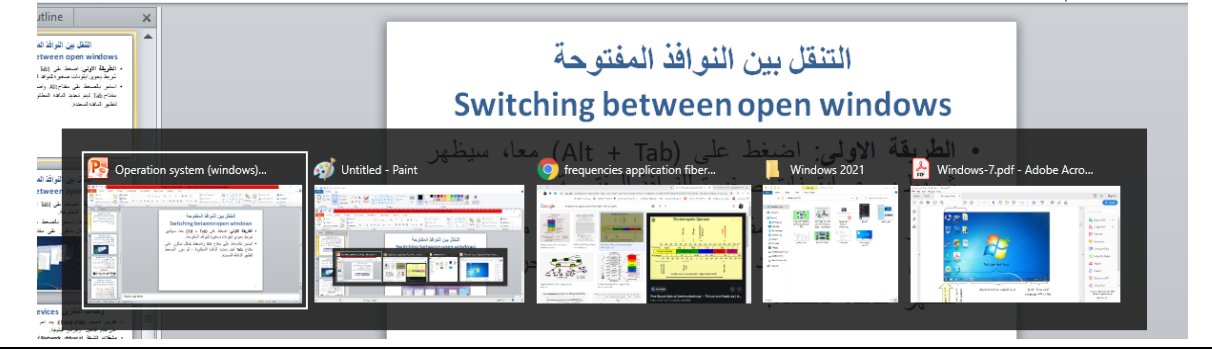

# **التنقل بين النوافذ المفتوحة**

- **الطريقة الثانية:** اضغط على )Tab + logo Windows )معا لتظهر النوافذ.
- اثناء ظهور النوافذ، استمر بالضغط على logo Windows مع الضغط بشكل متكرر على مفتاح Alt لغرض تحديد النافذة المطلوبة.

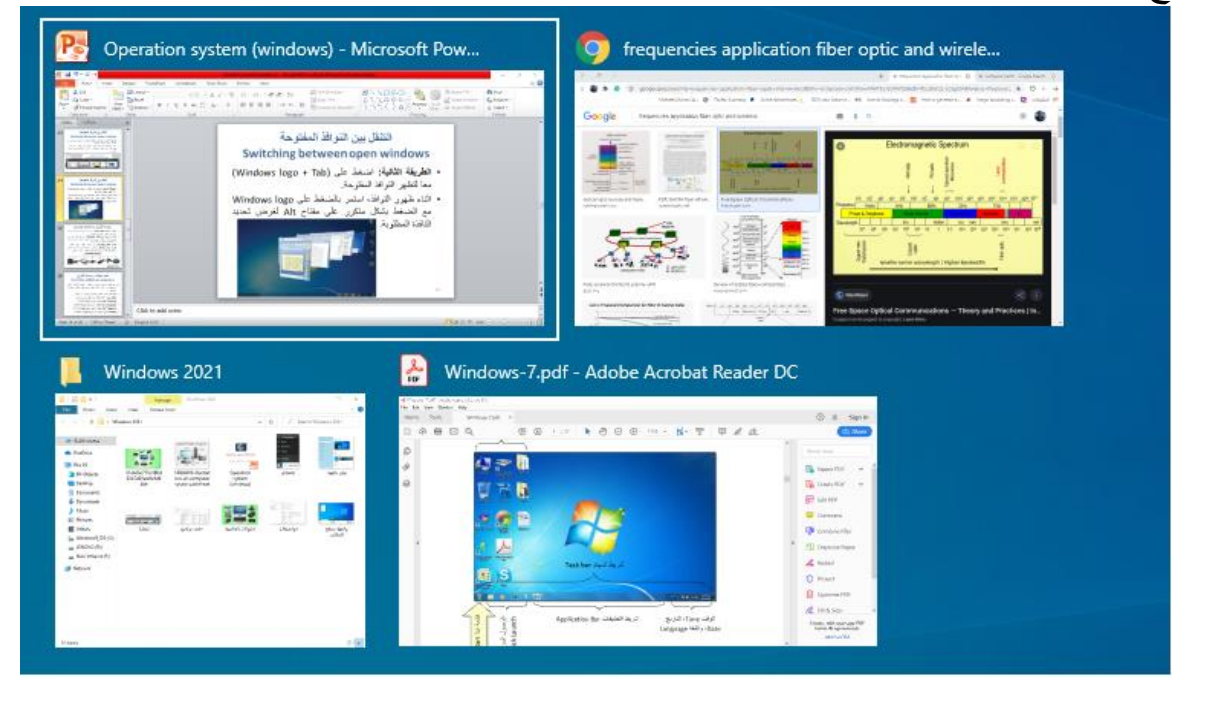

## **وحدات التخزين**

- **القرص الصلب )disk Hard):** يعد اهم وحدات الخزن الذي يحوي على نظام التشغيل والبرامج التطبيقية.
- **مشغالت الشبكة )drivers Network)**: في حالة كون الحاسوب متصل بالشبكة، فيمكن تعيين محرك اقراص الشبكة والوصول اليه من خالل جهاز الحاسوب الخاص بك.
	- **القرص المدمج )RW-CD):** يخزن البيانات ويمكن حذفها او تعديلها.
- **القرص الرقمي )DVD):** يتم تخزين البيانات ذات السعة الكبيرة مثل االفالم عالية الجودة ويمكن ايضاً تعديل البيانات عليه او حذفها.

**STORAGE DEVICE** 

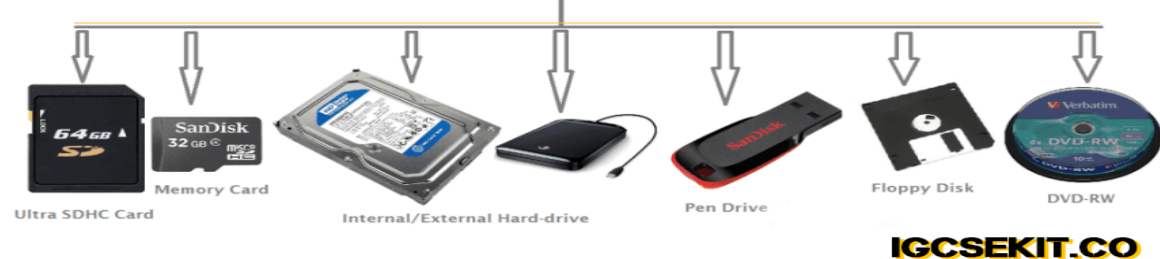

## **تمثيل البيانات ووحدات التخزين**

يتم تمثيل البيانات بوحدات الخزن بالنظام الثنائي الذي يستخدم )1 و 0(. ولكل ملف حجم معين يقاس بوحدات خاصة:

- **bit بت**: تعتبر اصغر وحدة خزن )صفر او واحد(.
- **Byte بايت**: ) bits 8 )وتمثل حرف او رمز واحد.
	- **Kilobyte كيلو بايت**: تساوي )Bytes 1024).
- **Megabyte ميكا بايت**: تساوي )Kilobyte 1024).
- **Gigabyte كيكا بايت**: تساوي )Megabyte 1024).
	- **Terabyte تيرا بايت**: تساوي )Gigabyte 1024).

# **اهمية التخزين والنسخ االحتياطي**

- يمكن التخزين والنسخ االحتياطي بواسطة استخدام وسائل التخزين الملحقة مثل ) ,CD ,USB DVD )ويمكن التخزين ايضا عبر شبكة االنترنت وذلك عن طريق الخدمة التخزينية المجانية
	- المرتبطة بالبريد الالكتروني، والتي تتميز بالامور التالية: <mark>ال</mark>م • **الحماية**: النك ستحمي بياناتك في حالة حدوث الحرائق واالتالف التي قد تحصل في حالة حفظ بياناتك على الحاسوب الشخصي.

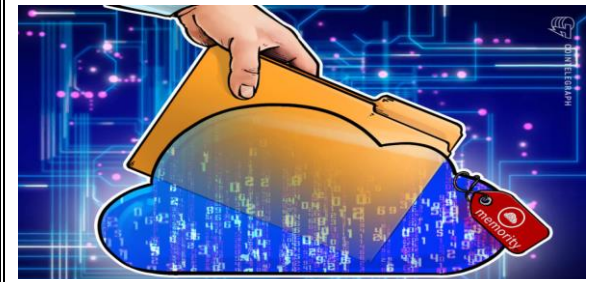

• **سهولة الوصول للبيانات**: من اي مكان وفي اي وقت مادام الحاسوب متصل بشبكة االنترنت. • **التكلفة**: النك ستحتاج الى وسائط تخزين اقل نسبيا.

## **الفرق بين الملف والمجلد**

- **الملف File**: عبارة عن ايقونة لبرنامج او تطبيق او مستند.
- **المجلد Folder**: عبارة عن ايقونة على شكل صندوق اصفر ، يمكن انشاءه وتسميته باسم معين ووضع الملفات فيه.
- النشاء ملف او مجلد ، من سطح المكتب اضغط زر الماوس االيمن ومن ثم اختيار وكتابة اسم للملف او المجلد.
- العادة تسمية ملف او مجلد فيتم ذلك من خالل الضغط بزر الفأرة االيمن واختيار اعادة تسمية .(Rename)

# **تعاريف مكونات الحاسوب**

- يمكن تحديد االجهزة المعرفة والغير معرفة في الحاسوب مثل الطابعة او WiFi او الصوت من خالل:
- R- click on my computer ثم Properties ثم Device manager
- ويمكن تمييز االجهزة الغير معرفة من خالل عالمة التعجب الصفراء التي تسبق اسم كل جهاز بالحاسوب. is a Keyboards  $\triangleright$   $\cdot$  Mice and other pointing devices

# **انواع الملفات**

**DOC TXT PPT RAR PDF JPG**  $MP3$ **PNG AVI EXE GIF MOV EPS WAV** 

Monitors

Processors

■ Network adapters

Other devices

Unknown device table Devices

Qualcomm Atheros AR9485 Wireless Realtek PCIe GBE Family Controller

- docx: امتداد مستند Word
	- xlsx: امتداد مستند Excel
- pptx: امتداد مستند pptx:
	- txt: امتداد مستند نصي
- . pdf : امتداد مستند Adobe Acrobat
	- الصور امتداد :jpg, png, gif
		- exe: ملف تطبيقي او تنفيذي
			- wma: ملف صوتي
				- wmv: ملف فيديو

# **نسخ ونقل الملفات**

 يمكن نسخ الملفات ,من خالل تحديد الملف ومن ثم عمل نسخ من خالل احدى الطرق التالية :

 $\left\langle \right\rangle$ 

Add to archive... Add to "Windows 2021.rar" Compress and email...

Send to

Cut Copy Paste

Wind

Compress to "Windows 2021.rar" and email

- Right click + Copy
	- $Ctrl + C \bullet$
- فتح المجلد المراد النسخ فيه
- اعمل لصق من خالل احدى الطرق التالية:
	- Right click + paste
		- $Ctrl + V \bullet$
		- يمكن نقل الملفات ,من خالل
- تحديد الملف ومن ثم عمل قطع من خالل احدى الطرق التالية :
	- Right click + Cut
		- $Ctrl + X \bullet$
	- افتح المجلد المراد النسخ فيه

اعمل لصق باستخدام نفس طرق اللصق اعاله

# **حذف الملفات او المجلدات**

• حدد العنصر المراد حذفه

- اختر حذف باحدى الطريق التالية: – من لوحة المفاتيح اضغط delete
	- Right click+ delete  $-$
- السحب واالفالت الى سلة المهمالت

كما يمكن حذف الملف نهائيا من الحاسوب باستخدام delete + Shift

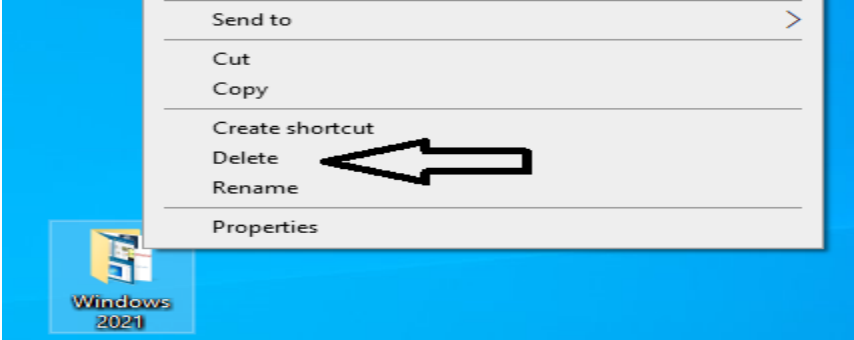

## **استعادة الملفات او المجلدات من سلة المهمالت**

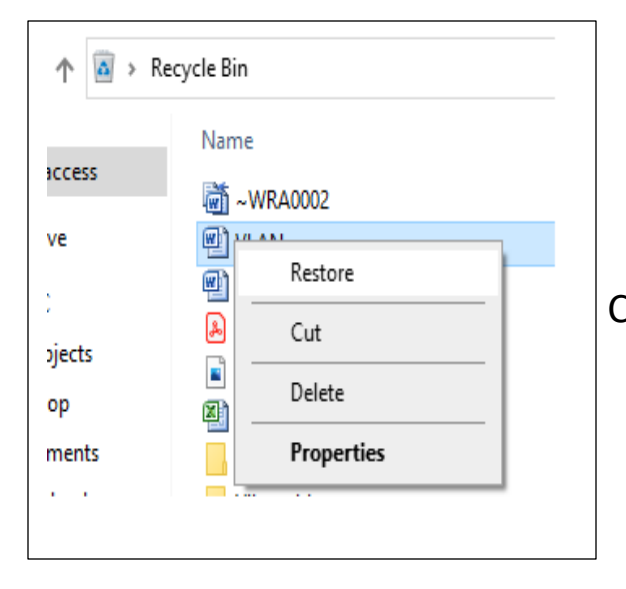

• افتح سلة المهمالت وحدد العنصر المراد استرجاعه • اختر االمر استعادة باحدى الطرق التالية Right click + restore – – او سحب وافالت الى سطح المكتب – او نقل العنصر من خالل paste +Cut • باالمكان استعادة جميع العناصرالمحذوفة وارجاعها الى مكانها االصلي من خالل النقر على ايقونة ( استرجاع كافة العناصر )

# **ضغط الملفات واسترجاع الملفات المضغوطة**

- ضغط ملف يعني تصغير حجمه وبالتالي توفير بمساحة الخزن كما يقلل وقت ارسال ملف عند ارساله بواسطة االنترنت ولغرض ضغط ملف:
	- حدد الملف المراد ضغطه

Right click + compress

 كما ويمكن استخراج الملف من المجلد المضغوط من خالل

Right click + Extract here

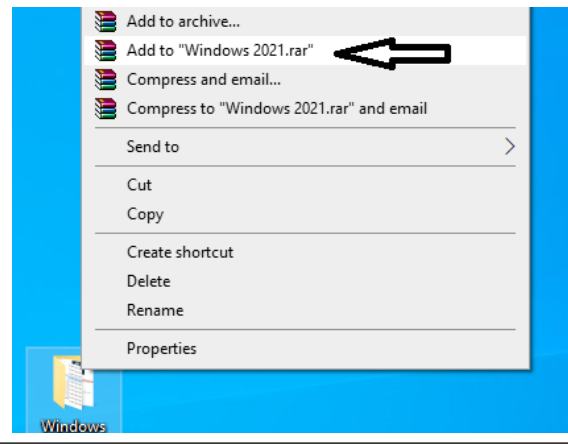

## **البرامج المضادة للفايروسات**

• الفايروس هو برنامج يؤثر سلبا على اداء الحاسوب وقد يُحدث ضرر بالمعدات او بالبرامجيات.

**Norton** 

 $\mathbf{v}$ 

**F-Secure** 

- لذلك يجب تنصيب احد البرامج المضادة للفايروسات لغرض البحث عنها وحذفها
- ينتقل الفايروس الى الحاسبة WMcAfee KASPERSKY<sup>8</sup> – من خالل االنترنت في حالة تنزيل بعض البرامج غير االمنه AVG Q Q Q Q St! RAVIRA – او من خالل رسائل البريد االلكتروني NOD32 Suitdefender **EXPLANATION** – استخدام وحدات التخزين المصابة بالفايروسات مثل **DATA eser**  $\overline{\mathbf{C}}$  $.$ (USB, CD, DVD)

### **عملية الطباعة**

- تعد الطابعة من وحدات االخراج الرئيسية بالحاسوب. الجراء الطباعة يجب ربط الطابعة بمنفذ ال USB ومن ثم القيام بتثبيت برنامج تعريف الطابعة
- كما يمكن تعيين الطابعة كطابعة افتراضية وادارة مهام الطابعة مثل التحكم ببعض عمليات التشغيل من لائحة انتظار الطابعة، كايقاف تشغيل الطابعة مؤقتاً واستئنافه والغاء طباعة المستندات التي هي قيد االنتظار.
- لغرض اجراء عملية الطباعة، افتح الملف المراد طباعته ثم من لوحة المفاتيح اضغط )p + ctrl )، سوف تظهر واجهة من خاللها يتم اختيار نوع الطابعة وعدد الصفحات المراد طباعتها وعدد النسخ وغيرها من الخيارات االخرى.